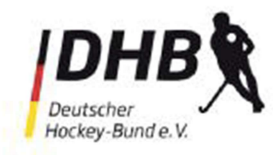

# Bedienungsanleitung für die Kadermeldung und Stammspielermeldung

## A) Voraussetzungen

### 1) Hoc@key-Club-Nummer beantragen

Mehrere Personen eines Vereins müssen sich zunächst als Teamberechtigte registrieren lassen, damit sie später den Kader erfassen, die Stammspieler melden und den elektronischen Spielberichtsbogen ausfüllen können.

Dafür benötigst Du eine hoc@key-Club-Nummer.

Personen, die eine solche Nummer (Zugangsdaten) haben, lesen bitte bei Punkt 2 weiter. Die hoc@key-Club-Nummer kannst Due wie folgt beantragen:

Du meldest dich im Internet bei http://hockey.de/VVI-web/default.asp an und geht rechts oben auf "Jetzt registrieren".

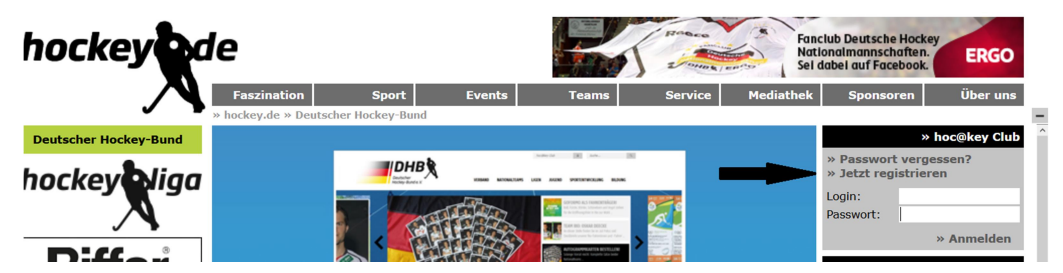

Danach klickst Du noch einmal auf "Jetzt registrieren"

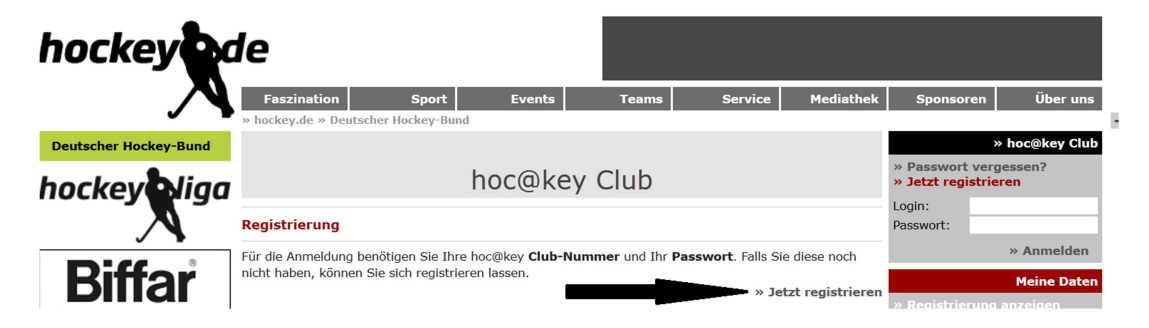

Anschließend füllst Du das dann erscheinende Formular aus und drückst unten rechts auf den Knopf .Senden".

Du erhältst dann spätestens nach zwei Tagen per Email eine hoc@key-Club-Nummer und ein Passwort.

## 2) Teamberechtigte melden

Die Vereine schreiben rechtzeitig vor Beginn der Saison den zugehörigen Staffelleiter an und nennen die Personen (mit Vorname, Nachname, Verein, konkretes Team und die hoc@key-Club-Nummer), die als Teamberechtigte fungieren sollen. Nach dem die Staffelleiter diese Personen freigeschaltet haben, informieren sie die Vereine (in der Regel per Email), dass die Freischaltung erfolgt ist.

- Staffelleiter für 1. BL Damen und Herren: Harald P. Steckelbruck (steckelbruck@deutscher-hockey-bund.de)
- Staffelleiter für 2. BL Damen Uta Selzer (Uta\_Selzer@arcor.de)
- Staffelleiter für 2. BL Herren Friedrich K. Dietrich (friedr.dietrich@t-online.de)

# B) Kadererfassung und Stammspieler-Meldung

### 3) Mit Hoc@key-Club-Nummer anmelden

Du gibst deine Hoc@key-Club-Nummer und dein Passwort ein und drückst dann den Knopf "Anmel $den^{\tilde{u}}$ :

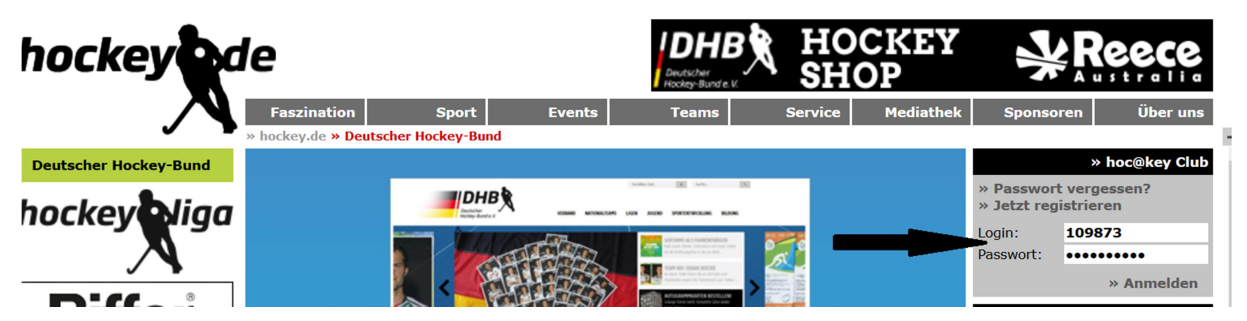

Im nächsten Bild drückst Du auf den Text "zum hoc@key Club Menü":

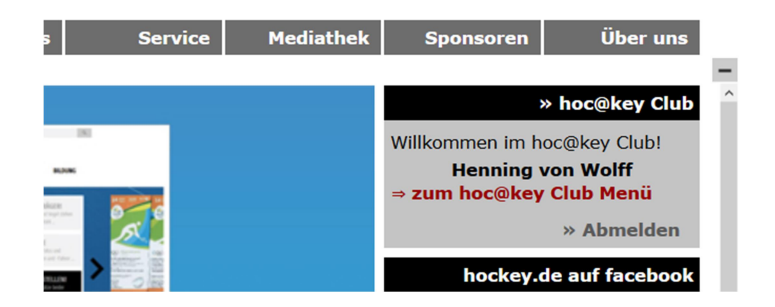

Im linken grün hinterlegten Bereich unterhalb des Menüpunkts "Administration" wählst Du das Item "Spielverkehr" aus:

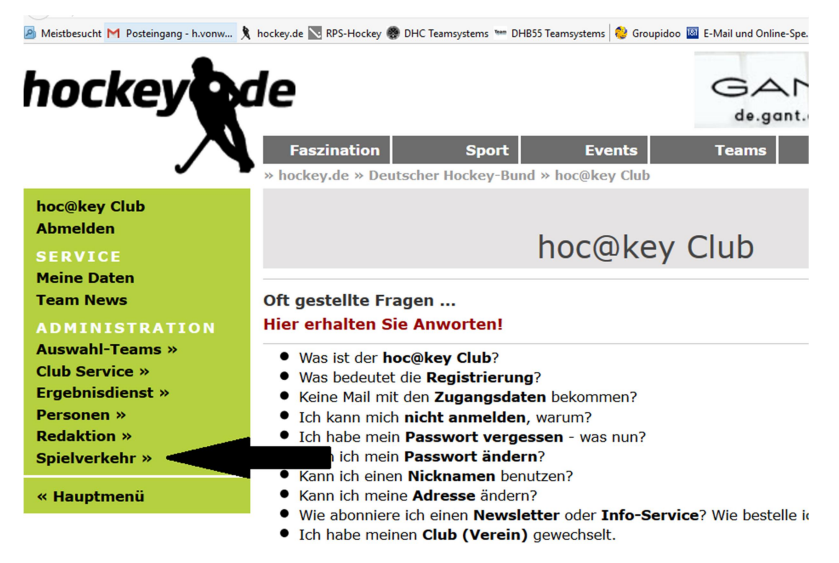

Im neuen grün hinterlegten Bereich wählst Du links unterhalb des Menüpunkts "Spielverkehr" das Item "Kaderlisten" aus:

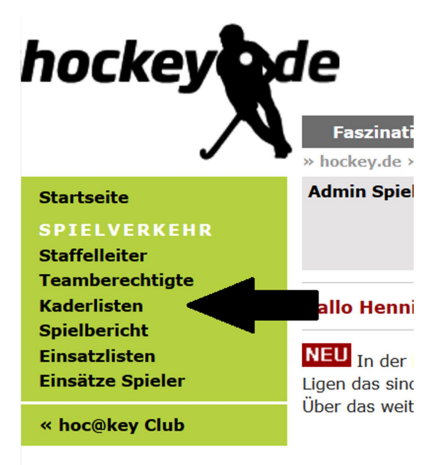

Im nächsten Bild wählst Du rechts zunächst die Saison aus (hier Feld 16/17), dann die Liga (Hier 1. BL Herren) und dann wählst Du deinen Verein aus (hier Mannheimer HC). Diese Eingaben musst Du bei jedem neuen Start der Internetseite erneut eingeben.

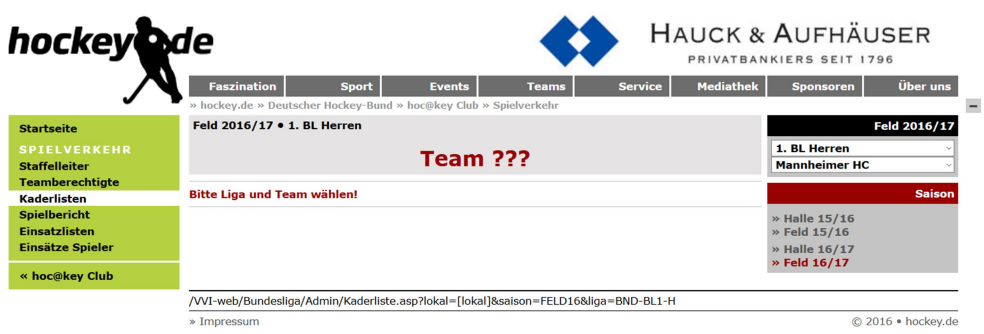

#### 4) Kader erfassen

In der neuen Maske drückst Du unten rechts auf den Knopf "Kader erweitern":

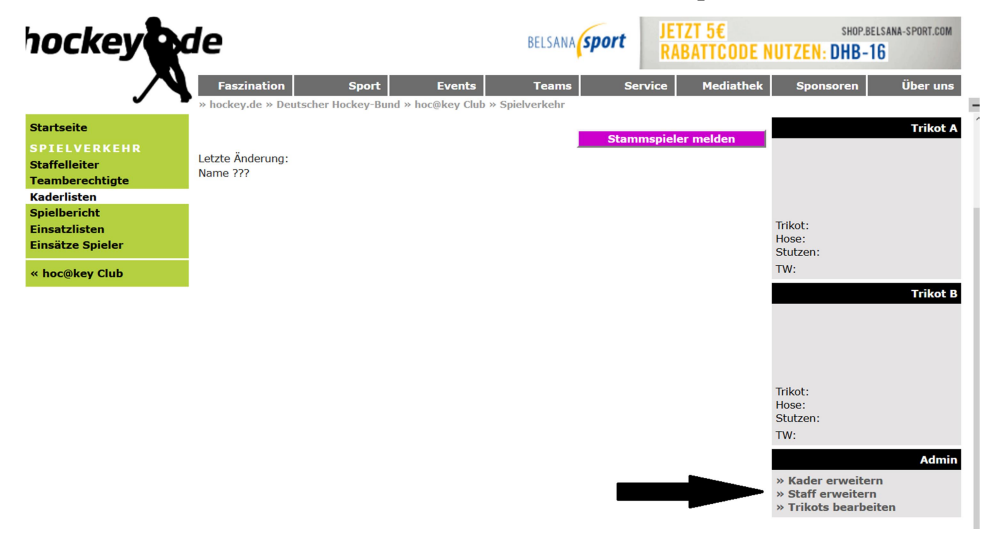

In der neuen Maske gibst Du rechts für den ersten Spieler die zugehörige Pass-Nummer ein und drückst den Knopf "Suchen". Die Software zeigt dann den Namen des Spielers an. Du erfasst seine Rückennummer, wählst eine Position aus und kannst auch schon im Feld Stamm ein Haken setzen, so dieser Spieler später als ein Stammspieler gemeldet werden soll. Dann drückst Du den Knopf "Neueintrag".

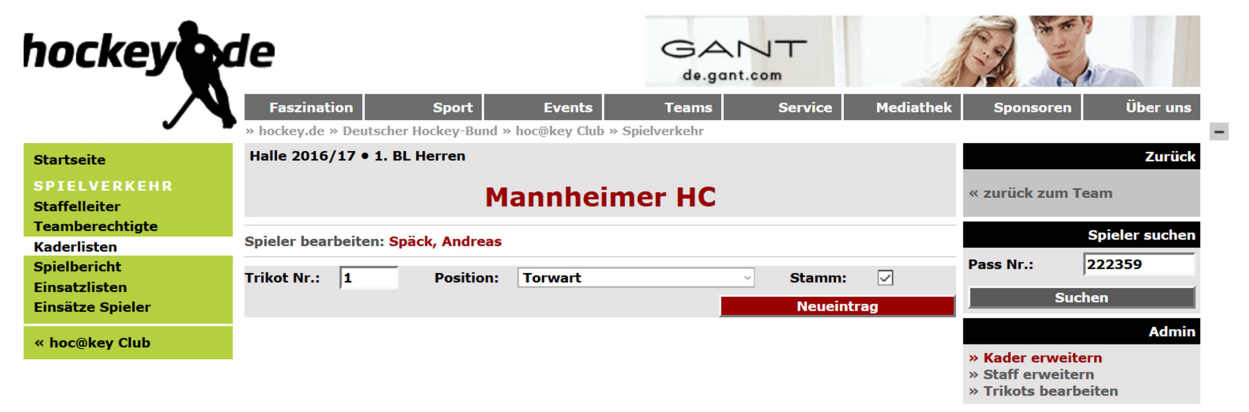

Auf diese Weise erfasst Du alle Spieler, die eventuell im Laufe der Saison zum Einsatz kommen könnten.

Möchtest Du Daten eines Spielers ändern oder z.B. die Trikot-Nummer später nacherfassen wollen, so klickst Du links neben dem Namen aus das ">>"-Zeichen. Die erfassten Daten des Spielers können dann geändert werden und durch Drücken des Knopfes "Ändern" wieder gespeichert werden.

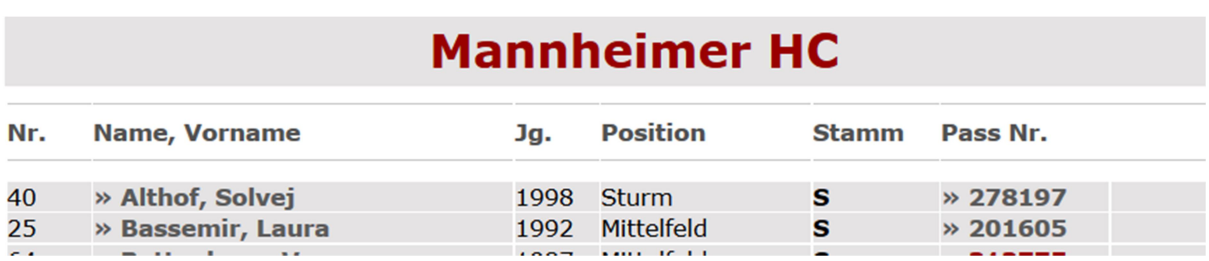

### 5) Staff erfassen

Analog dem Punkt 4 drückst Du unten rechts auf den Knopf "Staff erweitern". Hier suchst Du aber statt mit der Pass-Nummer mit der hoc@key-Club-Nummer. Für diese Person wählst Du aus der Vorschlagsliste seine Funktion aus. Dann drückst Du den Knopf "Neueintrag".

Auf diese Weise erfasst Du alle Personen, die eventuell im Laufe der Saison als Staff zum Einsatz kommen (auf der Bank sitzen) könnten. Mitglieder des Staffs benötigen daher unbedingt eine hoc-key-Club-Nummer und sie können diese nur selber wie oben unter Punkt 1 beschrieben, beantragen.

Wenn Du einen Spieler zusätzlich als Staff-Mitglied erfassen willst, klickst auf den betreffenden Spieler. Links unterhalb des Knopfes "Löschen" gibt es die in grauer Farbe geschriebene Funktion "Diesen Spieler zusätzlich im Staff eintragen". Wenn Du diesen Knopf gedrückt hast, kannst Du ihn wie einen Betreuer etc. weiteres Staff-Mitglied dem Kader zuordnen. Er bleibt zusätzlich natürlich als Spieler erfasst.

Möchtest Du Daten eines Staffmitgliedes ändern, verfährst Du wie oben bei den Spielern beschrieben.

#### 6) Standard-Trikots erfassen

Analog dem Punkt 4 drückst Du unten rechts auf den Knopf "Trikots bearbeiten". Hier kannst Du die Farben für zwei Spielkleidungen aus den Vorschlagswerten auswählen und dann den Knopf "Trikots speichern" drücken.

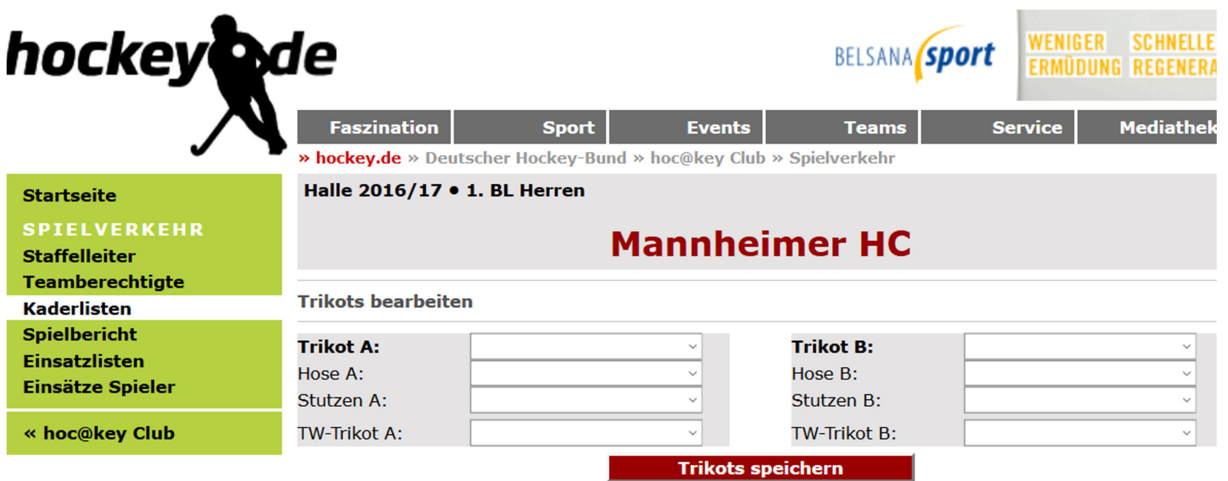

HINWEIS: Ein Trikot wird gelöscht wenn alle 4 Farben leer sind!

Möchtest Du die Spielkleidungen ändern, drückst Du erneut den Knopf "Trikots bearbeiten" wählst neue Farben aus und drückst den Knopf "Trikots speichern".

#### 7) Stammspieler melden

Wenn genügend Spieler ein "S" für Stammspieler haben, kannst Du diese Erfassungen durch den Knopf "Stammspieler melden" verbindlich festschreiben. Diese Meldung muss wie bisher fristgerecht erfolgen und kann später nur noch durch den Staffelleiter geändert werden.